# **FINDING JOURNALS AND JOURNAL ARTICLES @UKZN VIA WORLD CAT LOCAL**

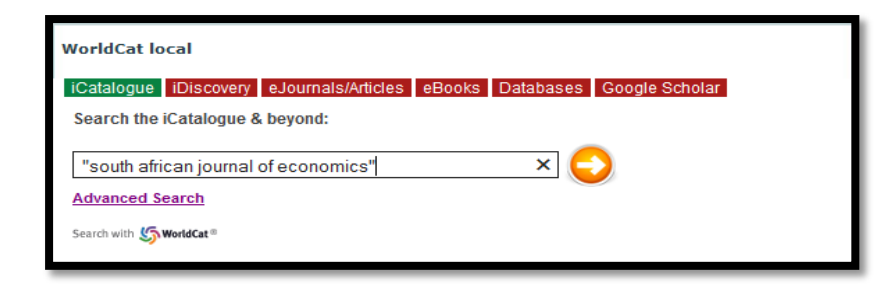

## **1. Does the Library have a particular journal in print or online access?**

### **The iCatalogue Option**

- Search the iCatalogue and enter the exact title of the journal as follows:
- *British Journal of Psychology* and then from the left hand side of the results screen tick in the Format box called 'journal, magazine'. Both print holdings (click on 'Availability') and online access (click on 'View now') at the end of the result details will indicate where either or both formats are available.

#### **The Advanced Search Option**

• Click on 'Advanced search'. Use the 'title' option offered in the search box. Narrow your search to 'University of KwaZulu-Natal library' and choose the format 'journal/magazine' from the drop down list. The results will indicate 'availability' if a print copy is at UKZN or, 'view now' will indicate some form of electronic access. Click on the title of the journal if you want full details about the journal holdings.

## **The eJournals/articles Search Option**

• Choose the ejournals/articles option. Then click on the orange button next to 'eResources A-Z'. Under the 'Search' tab select the 'Journals' option. Type in the journal title (example *British Journal of Psychology*, and in the 'search type' box select 'starts with' and then 'search'. Click on the 'full text available' option at the results screen. If the journal is available in more than one database, choose one. Note the 'coverage' under each database which gives you an idea of the availability. Click on the journal option. There is an option to choose to check for print availability.

#### **2. How do I find electronic journal articles on a topic?**

- Search *iCatalogue* and once at the results page, limit your search to 'Articles' under the Format option from the left hand side of the screen. When the results are re-formatted to give only articles, click on 'view now' to retrieve the full text of a wanted article. If the article is available from more than one collection select one of the options. Click on view 'full text' next to that option.
- Search iDiscovery and select one of the databases offered (Academic Search Complete is a good starting point as it is multidisciplinary in coverage).
- Search Databases. Choose a database from the A-Z list. This option does presume you know which database is best for your purposes. The Databases A-Z list is also available under the Electronic Resources option on the Library page toolbar. Make careful note that there is also a 'Subject List' link on the databases list. This will take you to databases according to specific subject areas.
- Search Google Scholar. This is a subset of Google and an international index to scholarly literature including journal articles, across all disciplines. Where articles are freely available or subscribed to by UKZN, the full text will be available. Click on the title of an item to see if full text is available.

#### **3. How do I find out if a particular journal article is available online?**

**•** Choose the ejournals/articles option. Then click on the orange button next to 'eResources A-Z'. Click on the 'Articles' option. Fill in the details of the article and the journal in the appropriate boxes. Click on search.